**User Guide** 00809-0300-4975 , Rev A June 2016

# **WinHost Configuration and Diagnostic Software for Rosemount 975 Flame Detectors**

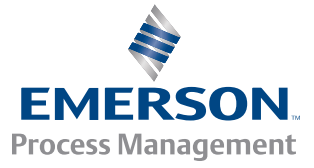

**ROSEMOUNT**\*

#### **Legal Notice**

The Flame Detector described in this document is the property of Rosemount.

No part of the hardware, software, or documentation may be reproduced, transmitted, transcribed, stored in a retrieval system, or translated into any language or computer language, in any form or by any means, without prior written permission of Rosemount.

While great efforts have been made to ensure the accuracy and clarity of this document, Rosemount assumes no liability resulting from any omissions in this document of from misuse of the information obtained herein. The information in this document has been carefully checked and is believed to be entirely reliable with all of the necessary information included. Rosemount reserves the right to make changes to any products described herein to improve reliability, function, or design and reserves the right to revise this document and make changes from time to time in content hereof with no obligation to notify any persons of revisions or changes. Rosemount does not assume any liability arising out of the application or any use of any product or circuit described herein; neither does it convey license under its patent rights or the rights of others.

#### **WARNING!**

**This manual should be read carefully by all individuals who have or will have responsibility for using, maintaining, or servicing the product.**

**The Detector is not field repairable due to the meticulous alignment and calibration of the sensors and the respective circuits. Do not attempt to modify or repair the internal circuits or change their settings, as this will impair the system's performance and void the Rosemount product warranty.**

#### **Warranty**

- 1. **Limited Warranty** . Subject to the limitations contained in Section 10 (Limitation of Remedy and Liability) herein, Seller warrants that (a) the licensed firmware embodied in the Goods will execute the programming instructions provided by Seller; (b) that the Goods manufactured by Seller will be free from defects in materials or workmanship under normal use and care; and (c) Services will be performed by trained personnel using proper equipment and instrumentation for the particular Service provided. The foregoing warranties will apply until the expiration of the applicable warranty period. Sensors and detectors are warranted against defective parts and workmanship for 24 months from the date of purchase and other electronic assemblies for 36 months from the date of purchase. Products purchased by Seller from a third party for resale to Buyer (**Resale Products**) shall carry only the warranty extended by the original manufacturer. Buyer agrees that Seller has no liability for Resale Products beyond making a reasonable commercial effort to arrange for procurement and shipping of the Resale Products. If Buyer discovers any warranty defects and notifies Seller thereof in writing during the applicable warranty period, Seller shall, at its option, (i) correct any errors that are found by Seller in the firmware or Services; (ii) repair or replace FOB point of manufacture that portion of the Goods found by Seller to be defective; or (iii) refund the purchase price of the defective portion of the Goods/Services. All replacements or repairs necessitated by inadequate maintenance; normal wear and usage; unsuitable power sources or environmental conditions; accident; misuse; improper installation; modification; repair; use of unauthorized replacement parts; storage or handling; or any other cause not the fault of Seller, are not covered by this limited warranty and shall be replaced or repaired at Buyer's sole expense and Seller shall not be obligated to pay any costs or charges incurred by Buyer or any other party except as may be agreed upon in writing in advance by Seller. All costs of dismantling, reinstallation, freight and the time and expenses of Seller's personnel and representatives for site travel and diagnosis under this limited warranty clause shall be borne by Buyer unless accepted in writing by Seller. Goods repaired and parts replaced by Seller during the warranty period shall be in warranty for the remainder of the original warranty period or 90 days, whichever is longer. This limited warranty is the only warranty made by Seller and can be amended only in a writing signed by an authorized representative of Seller. The limited warranty herein ceases to be effective if Buyer fails to operate and use the Goods sold hereunder in a safe and reasonable manner and in accordance with any written instructions from the manufacturers. THE WARRANTIES AND REMEDIES SET FORTH ABOVE ARE EXCLUSIVE. THERE ARE NO REPRESENTATIONS OR WARRANTIES OF ANY KIND, EXPRESS OR IMPLIED, AS TO MERCHANTABILITY, FITNESS FOR PARTICULAR PURPOSE OR ANY OTHER MATTER WITH RESPECT TO ANY OF THE GOODS OR SERVICES.
- 2. **Limitation of Remedy and Liability** SELLER SHALL NOT BE LIABLE FOR DAMAGES CAUSED BY DELAY IN PERFORMANCE. THE REMEDIES OF BUYER SET FORTH IN THE AGREEMENT ARE EXCLUSIVE. IN NO EVENT, REGARDLESS OF THE FORM OF THE CLAIM OR CAUSE OF ACTION (WHETHER BASED IN CONTRACT, INFRINGEMENT, NEGLIGENCE, STRICT LIABILITY, OTHER TORT OR OTHERWISE), SHALL SELLER'S LIABILITY TO BUYER AND/OR BUYER'S CUSTOMERS EXCEED THE PRICE TO BUYER OF THE SPECIFIC GOODS MANUFACTURED OR SERVICES PROVIDED BY SELLER GIVING RISE TO THE CLAIM OR CAUSE OF ACTION. BUYER AGREES THAT IN NO EVENT SHALL SELLER'S LIABILITY TO BUYER AND/OR BUYER'S CUSTOMERS EXTEND TO INCLUDE INCIDENTAL, CONSEQUENTIAL OR PUNITIVE DAMAGES. THE TERM "CONSEQUENTIAL DAMAGES" SHALL INCLUDE, BUT NOT BE LIMITED TO, LOSS OF ANTICIPATED PROFITS, REVENUE OR USE AND COSTS INCURRED INCLUDING WITHOUT LIMITATION FOR CAPITAL, FUEL AND POWER, AND CLAIMS OF BUYER'S CUSTOMERS.

#### **Release History**

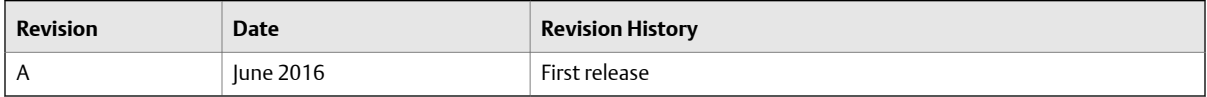

# Contents

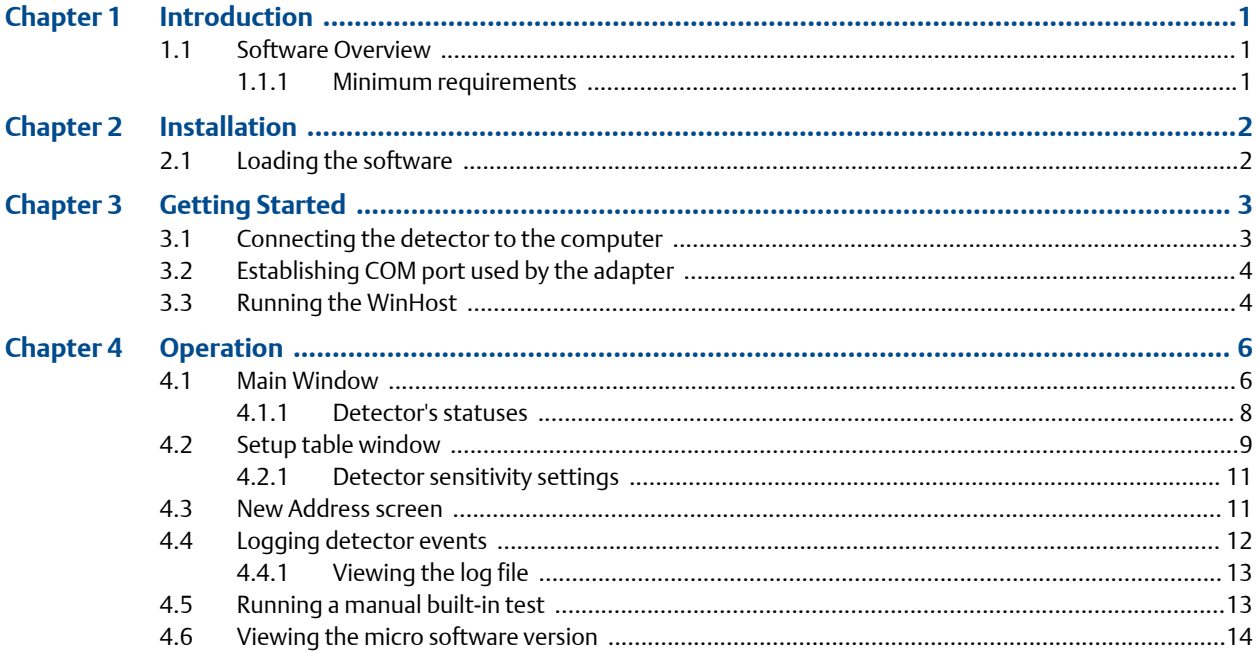

**Contents** 

# <span id="page-6-0"></span>1 Introduction

The WinHost is a configuration and diagnostic software for the Rosemount 975 family of detectors: models 975HR, 975MR, 975UF, and 975UR. The software enables you to read information (such as address, status, serial number, type, setup, etc.) and to change the configuration of the detector.

# **1.1 Software Overview**

The WinHost software gives you the ability to:

- Communicate with the 975 flame detectors.
- Read status and setup parameters from the detectors.
- Change detector address.
- Record relevant detector's data to a log file.
- Perform a manual built-in test.

### 1.1.1 Minimum requirements

The following are the minimum requirements to operate this software.

- Compatible to a 586 AT
- Windows 98, XP, or 2000
- 500 mb RAM
- 500 mb hard disk free space
- 1.44 mb floppy disk drive
- Color VGA
- Isolated RS-485 interface card to be defined as COM1, COM2, COM3, or COM4 or RS-232/RS-485 converter to connect to a standard COM port.

# <span id="page-7-0"></span>2 Installation

# **2.1 Loading the software**

The following are the steps required for loading your computer with the Rosemount 975 WinHost Configuration and Diagnostic software.

- 1. Switch on the computer.
- 2. Insert the installation disk into the correct drive.
- 3. Start the WinHost software installation by running the file: *setup.exe*.
- 4. Follow the installation instructions.
- 5. Connect the detector unit to the RS-485 communication port (see *[Section 3.1](#page-8-0)*).
- 6. Start the WinHost software with specification of the COM port number as a parameter (see *[Section 3.2](#page-9-0)*).

# <span id="page-8-0"></span>3 Getting Started

#### **Topics covered in this chapter:**

- *Connecting the detector to the computer*
- *[Establishing COM port used by the adapter](#page-9-0)*
- *[Running the WinHost](#page-9-0)*

## **3.1 Connecting the detector to the computer**

Before you can perform any configuration or diagnostic operation on a detector, you must connect the computer to the detector using the harness cable provided. To connect the computer to a detector:

- 1. Connect one end of the USB cable to the computer USB port.
- 2. Connect the other end of the USB cable to the USB serial (RS-485) adapter.
- 3. Connect the serial port of the adapter to the harness cable.
- 4. Connect the detector to the harness cable as follows:
	- a. Connect one side of the cable to the detector's terminal 10 for RS-485 (+) and detector's terminal 11 for RS-485 (-).
	- b. On the other side of the cable, connect a socket D-Type as follows:
		- a. RS-485 (+) to pin #2
		- b. RS-485 (-) to pin #1
		- c. RTN to pin #5
- 5. The following is the USB adaptor setup.

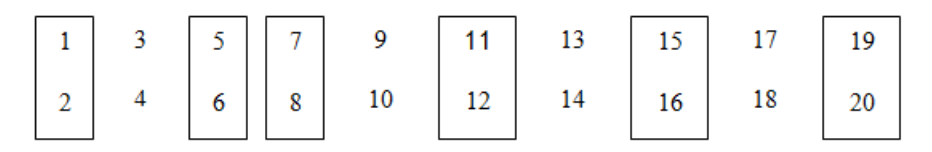

- a. Unscrew the cover of the USB adapter and set the jumpers as follows:
- b. Close the USB adapter cover.
- c. Connect the cable.

#### **Note**

If you use a different adapter than the recommended one, check that the wiring of the Dconnector adapter is similar to the above. (If not, change the cable wiring to fit the chosen adapter).

# <span id="page-9-0"></span>**3.2 Establishing COM port used by the adapter**

Before using the software, you must establish the number of the COM port in order to run the software. This section describes how to establish the COM port used by the adaptor. To discover the COM port used by the adapter.

1. Switch on the computer.

Windows runs.

2. Select *Start* > *Settings* > *Control Panel* > *System* > *Hardware* > *Device Manager*.

The COM port number is displayed. This is the COM port number with which you will work.

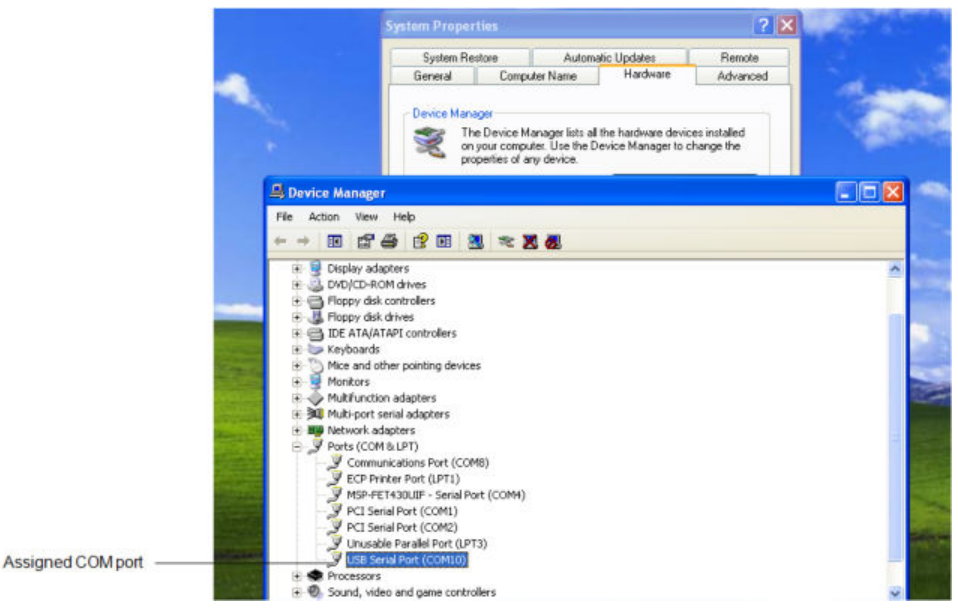

# **3.3 Running the WinHost**

This section describes how to run the WinHost software. To run the WinHost software:

1. Select *Start* > *Programs* > *Rosemount 975 Series*.

The WinHost software application starts running. The welcome window appears. After a few seconds, the opening window disappears, and then the *Communications Setup* window appears.

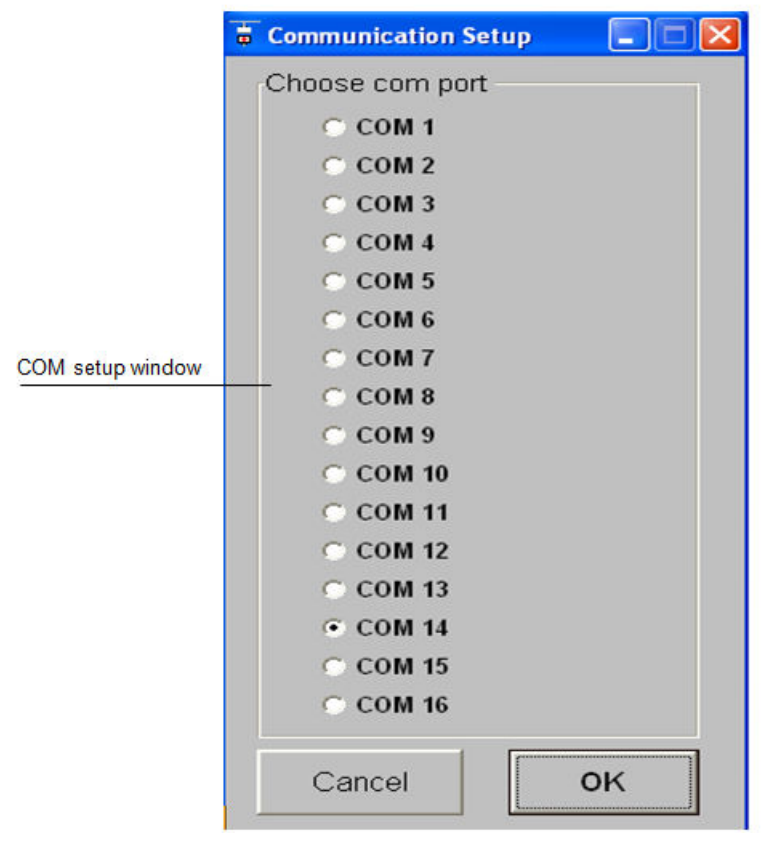

### **Figure 3-1: Communication Setup window**

The *Communication Setup* window allows you to select the communication port number. You are asked to choose the communication port number to work with.

- 2. Select the number of the communication port you want to work with.
- 3. Click *OK*.

# <span id="page-11-0"></span>4 Operation

#### **Topics covered in this chapter:**

- *Main Window*
- *[Setup table window](#page-14-0)*
- *[New Address screen](#page-16-0)*
- *[Logging detector events](#page-17-0)*
- *[Running a manual built-in test](#page-18-0)*
- *[Viewing the micro software version](#page-19-0)*

## **4.1 Main Window**

The *Main* window monitors the detector.

*Figure 4-1* shows the *Main* window.

#### **Note**

For Windows XP or 2000 users, in case of bad communication, press the F12 key and wait until good communication is achieved.

#### **Figure 4-1: Main window**

![](_page_11_Picture_15.jpeg)

The *Main* window is divided into two main areas:

- Display area: Displays various parameters of the detector.
- Toolbar: Enables access to various control and diagnostic features.

*Table 4-1* describes the composition of the *Display* area in the *Main* window.

**Table 4-1: Main window Display area** 

| <b>Element</b>          | <b>Description</b>                                                                                                    |  |
|-------------------------|----------------------------------------------------------------------------------------------------|--|
| Address finding buttons | Seeks the address of the connected detector.<br>The up and down arrows increment or decrement the address<br>value by one, checking that address.<br>The Master button seeks the connected address from 1 to 247<br>(see Note). |  |
| Address                 | The address currently being looked at by the software (using the up<br>and down arrows or the Change Address field).                                                                                                    |  |
| Serial no.              | The serial number of the detector. Each detector has a unique serial<br>number.                                                                                                    |  |
| Model                   | The model number of the detector.                                                                                                    |  |
| Status                  | The current operational status of the detector.                                                                                                    |  |
| Change address          | A drop-down list that enables you to select the address location at<br>which to seek the detector.                                                                                                    |  |
| About                   | Opens a window that gives software version information.                                                                                                    |  |

#### **Note**

Only one detector should be connected when pressing the *Master* button.

*Table 4-2* describes the buttons on the toolbar.

#### **Table 4-2: Main window toolbar buttons**

![](_page_12_Picture_183.jpeg)

| <b>Button</b>      | <b>Button name</b>       | <b>Description</b>                                                   |
|--------------------|--------------------------|----------------------------------------------------------------------|
| ∫0<br>see          | Setup                    | Opens a dialog box that enables you to<br>configure the detector.    |
| Æ<br>Viscont       | Primary micro software   | Displays the version and details of the primary<br>micro software.   |
| Æ<br><b>SEC.VO</b> | Secondary micro software | Displays the version and details of the<br>secondary micro software. |
| <b>STOP</b>        | Stop                     | Closes the application.                                              |

<span id="page-13-0"></span>**Table 4-2: Main window toolbar buttons** *(continued)*

### 4.1.1 Detector's statuses

The WinHost software displays the status in two fields, a letter field and a number field. The detectors have the following statuses:

*Table 4-3* shows the statuses of the detector.

![](_page_13_Picture_155.jpeg)

![](_page_13_Picture_156.jpeg)

# <span id="page-14-0"></span>**4.2 Setup table window**

This section describes the *Setup table* window and the various parameters that you can define. Depending on the type of detector you are configuring, different *Setup Table* windows are shown. To configure the detector:

1. From the *Main* window, click the *Setup* button.

![](_page_14_Picture_4.jpeg)

The *Setup table* window appears, as shown in *Figure 4-2*.

2. Define the parameters as required.

Full details of each available parameter can be found in *[Table 4-4](#page-15-0)*.

3. Click the *Set* button or press *F3*.

The detector is configured.

The following is an example of the *Setup table* window for the 975MR detectors.

![](_page_14_Picture_90.jpeg)

![](_page_14_Picture_91.jpeg)

*[Table 4-4](#page-15-0)* details the *Setup table* window parameters.

| <b>Parameter</b>                                     | <b>Description</b>                                                                                                    |
|------------------------------------------------------|----------------------------------------------------------------------------------------------------|
| Sensitivity                                          | Sets the sensitivity of the detector. The values<br>are given in meters. A higher number means<br>greater sensitivity. (See Table 4-5 and Table 4-6). |
| Heat Mode                                            | Demister settings for clearing condensation<br>from the lens. Choose from On, Off, or Auto.                                                           |
| Delay                                                | The delay between detection of a signal and<br>activation of the alarm. Choose from 0, 3, 5, 10,<br>20, or 30 seconds or A (anti-flare).              |
| Heat On                                              | Temperature at which the demister is activated<br>if the Heat Mode is set to Auto.                                                                    |
| <b>Fnable Alarm Latch</b>                            | When selected, the alarm remains on even<br>when the signal abates.                                                                                   |
| Activate Accessory Relay on Warning                  | When the detector's status is Warning, the<br>accessory relay is activated.                                                                           |
| <b>Enable Automatic BIT</b>                          | When selected, the built-in test runs<br>automatically according to the built-in test<br>settings.                                                    |
| Activate Alarm on successful manual BIT              | Activates an alarm when a manual built-in test is<br>successfully completed.                                                                          |
| Activate Accessory Relay on successful manual<br>BIT | Activates the accessory relay when a manual<br>built-in test is successfully completed.                                                               |

<span id="page-15-0"></span>Table 4-4: Setup table window parameters

### <span id="page-16-0"></span>4.2.1 Detector sensitivity settings

The following tables list the detector's sensitivity settings.

#### Table 4-5: Sensitivity settings for the 975MR and 975HR

![](_page_16_Picture_107.jpeg)

#### Table 4-6: Sensitivity settings for the 975UF and 975UR

![](_page_16_Picture_108.jpeg)

#### **Note**

Anti-flare mode is selected to prevent false alarms in locations where fast flares may be present. The time delay for a fire alarm in this mode is 2.5 + 12 seconds.

# **4.3 New Address screen**

You can set a new address location for the detector. To set a new address location for the detector:

1. In the *Main* window, click the *New Address* button.

![](_page_16_Picture_12.jpeg)

The *New Address* window appears.

<span id="page-17-0"></span>![](_page_17_Picture_1.jpeg)

- 2. Enter the desired address.
- 3. Click *Set*.

The new address is set.

# **4.4 Logging detector events**

You can use the computer with the WinHost software to log the events of the detector for diagnostic and other purposes. When you start logging, you set the log file period in minutes. A line is subsequently written to the log whenever the number of minutes passes (say every two minutes) and whenever there is a change in the status of the detector.

Each line in the log notes the following information:

- The detector serial number
- The detector address
- The detector status
- The date and time

To log detector events:

1. From the *Main* window, click the *Start Log* button.

![](_page_17_Picture_14.jpeg)

The *Log Record* dialog box appears.

![](_page_17_Picture_103.jpeg)

- <span id="page-18-0"></span>2. In the text field, enter the log file period (in minutes).
- 3. Click *OK*.

Logging now begins, and a line is written to the log every time the log file period is over and any time there is a change in the detector's status.

### 4.4.1 Viewing the log file

To view the log file:

From the *Main* window, click the *View Log* button.

 $\begin{array}{|c|} \hline \hline 0 \\ \hline \hline \end{array}$ 

The *Log File Viewer* window appears.

#### **Figure 4-4: Log File Viewer window**

![](_page_18_Picture_79.jpeg)

# **4.5 Running a manual built-in test**

The software is set to run a built-in test on the detector every fifteen minutes. You can run a manual built-in test at any time. The results of a built-in test are displayed in the *Status* field in the *Main* window.

<span id="page-19-0"></span>In the Main window, click the *BIT* button.

 $\bullet$ 

The manual built-in test runs, and the results appear in the *Status* field.

### **4.6 Viewing the micro software version**

You can view the versions of the primary and secondary micro software at any time. To view the versions of the primary or secondary micro software:

Click the *Primary Micro Software* button or the *Secondary Micro Software* button.

 $\mathbb{R}$ 

A field appears in the *Main* window, displaying the software version.

**Figure 4-5: Software version** 

S77701R 20.09.11

#### **www.EmersonProcess.com/FlameGasDetection**

Rosemount 6021 Innovation Blvd. Shakopee, MN 55379 Toll Free + 866 347 3427 F +1 952 949 7001

#### **safety.csc@emerson.com www.EmersonProcess.com/FlameGasDetection EUROPE**

Emerson Process Management Neuhofstrasse 19a P.O. Box 1046 CH-6340 Baar Switzerland T + 41 (0) 41 768 6111 F + 41 (0) 41 768 6300

#### **safety.csc@emerson.com www.EmersonProcess.com/FlameGasDetection MIDDLE EAST AND AFRICA**

Emerson Process Management Emerson FZE Jebel Ali Free Zone Dubai, United Arab Emirates, P.O. Box 17033 T +971 4 811 8100 F +971 4 886 5465

#### **safety.csc@emerson.com www.EmersonProcess.com/FlameGasDetection ASIA-PACIFIC**

Emerson Process Management Asia Pacific Private Limited 1 Pandan Crescent Singapore 128461 Singapore T +65 777 8211 F +65 777 0947 **safety.csc@emerson.com**

**www.EmersonProcess.com/FlameGasDetection**

©2016 Rosemount. All rights reserved.

The Emerson logo is a trademark and service mark of Emerson Electric Co. Rosemount is a mark of one of the Emerson Process Management family of companies. All other marks are the property of their respective owners. The contents of this publication are presented for information purposes only, and, while effort has been made to ensure their accuracy, they are not to be construed as warranties or guarantees, express or implied, regarding the products or services described herein or their use or applicability. All sales are governed by our terms and conditions, which are available on request. We reserve the right to modify or improve the designs or specifications of our products at any time without notice.

![](_page_21_Picture_12.jpeg)

**ROSEMOUNT**